# Unity講座 ~ブロック崩し3~

3年 海苔 威

## 1. クリア時の初期化

1-1. スコアの初期化

- ▶ 初期化でせっかくのスコアが消えるのは もったいないので最高得点を保存しよう
- ▶ 「S02\_Score」を開く
- 右のように変更
- Reset\_scoreの下にOnGUIが続いてます

ł

▶ 出来たら保存

```
Jusing UnityEngine;
using System.Collections;
```

```
Jpublic class S02 Score: MonoBehaviour {
     private static int score = 0;
     private static int max score = 0;
     private bool flag = false;
     public GUIStyle gui score;
     public void Additional score(int value)
         score += value;
     Þ
     public void GameClear_score()
         if (max score \langle score)
             max_score = score;flag = true;ł
     public void Reset_score()
         score = 0;
```
void  $OnGUI()$  { if (!flag) GUI.Label(new Rect(0, 0, Screen.width - 10, 30), "SCORE : " + score, gui score); else GUI.Label(new Rect(0, Screen.height - 100, Screen.width - 100, 30), " 今回の得点: " + score, gui score); GUI.Label(new Rect(0, Screen.height - 50, Screen.width - 100, 30), " 過去最高得点:" + score, gui score);

- ▶ GameClear\_score関数は呼ばれるとmax\_scoreとscoreを比較し max scoreがsocreより小さい、つまり今の得点が最高得点を更新している場合 max\_scoreの値をscoreの値に変更する 上の処理とは別にflagをtrueにする(trueだとゲームクリア状態となる)
- Reset\_score関数は呼ばれるとscoreの値を0にする
- OnGUi関数はflagがtrueかfalseで表示する内容を分岐する
- ▶ falseなら現在の得点を、trueなら今回の得点と過去最高得点を表示する

▶ 作成した関数を呼び出す部分は「S03\_ending」に書く

- ▶ 「S03\_ending」を開く ▶ 右のプログラムを書く
- ▶ Start関数でGameClear\_scoreを呼び、 最高得点の更新を行う
- ▶ Update関数で5秒経過したときに Reset\_scoreを呼びscoreを0にして初期化した後 titleシーンを呼び出す

▶ これでスコアを初期化してタイトル画面に戻れる

```
□using UnityEngine;
 using System.Collections;
 using UnityEngine.SceneManagement;
□ public class S03 ending : MonoBehaviour {
     private float step timer = 0.0f;
     private S02 Score s02 score;
     void Start()
         s02 score = GetComponent<S02 Score>();
         s02 score.GameClear score();
     void Update () {
         step timer += Time.deltaTime;
         if (step_timer > 5.0f)
             s02_score.Reset_score();
             SceneManager.LoadScene(0);
```
#### 1-2. ステージ管理番号の初期化

- ▶ ゲームクリア時のstage\_noは3のため、2回目以降は1ステージ目のクリアで エンディングに遷移してしまう
- ▶ stage\_noもクリア時に初期化する必要がある
- ▶ stage\_noを管理する「S02\_Stage」はブロック生成もしている →クリア時にstage\_noを1にすると1ステージ目と認識してブロック生成をする かもしれない…
- ▶ こうならないようにするには →endingシーンでstage\_noを初期化したらそれ以降は 「S02\_Stage」を読まないようにする
- ▶ まず「S02\_Stage」を開く
- OnGUIの前あたりに関数を追加する

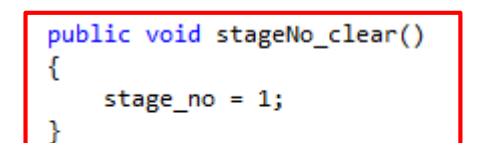

void OnGUI()

- ▶ このstageNo\_clearを呼ぶことでステージ番号を初期化する
- 「S03\_ending」を開く
- 赤枠追加
- stageNo\_clearで初期化した後 enabledをfalseにする
	- →これはInspectorのチェックボックス を外すのをプログラム上で行っている のと同じ

|public class S03 ending : MonoBehaviour { private float step timer = 0.0f; private S02 Score s02 score; private S02 Stage s02 stage;

void Start()

 $s02$  stage = GetComponent<S02 Stage>(); s02\_stage.stageNo\_clear(); s02\_stage.enabled = false;

s02\_score = GetComponent<S02\_Score>(); s02\_score.GameClear\_score();

- ▶ ここまでで初期化はできる
- ▶ けど、endingシーンで「S02\_Stage」と「S03\_ending」の内どちらのStart関数 が先に呼ばれるかはランダム
	- →同一オブジェクト(今回はGameRoot)にあるスクリプトのStart関数は呼ば れる順番がランダム
- ▶ 特定のスクリプトのStart関数を優先する方法
- ▶ 「ending」シーンを開いて
- 「Edit」→「Project Setting」→「Script Execution Order」
- ▶ Inspectorがこう変化する

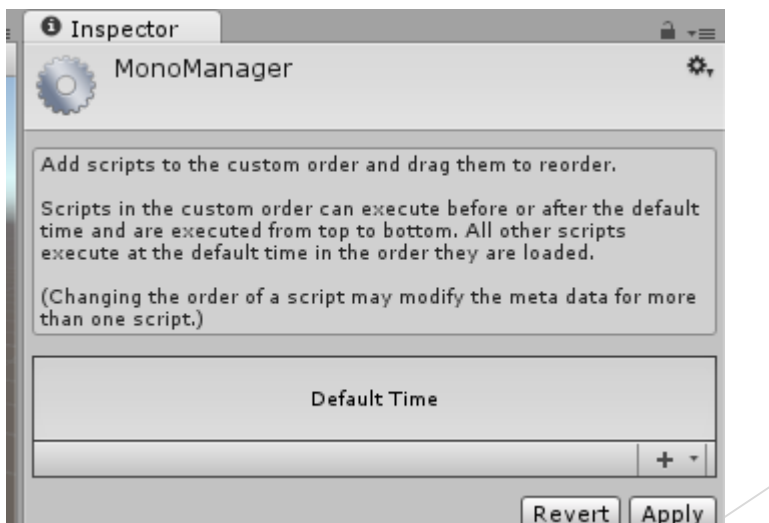

#### ▶ Assetsの「S03\_ending」をドラッグ&ドロップ

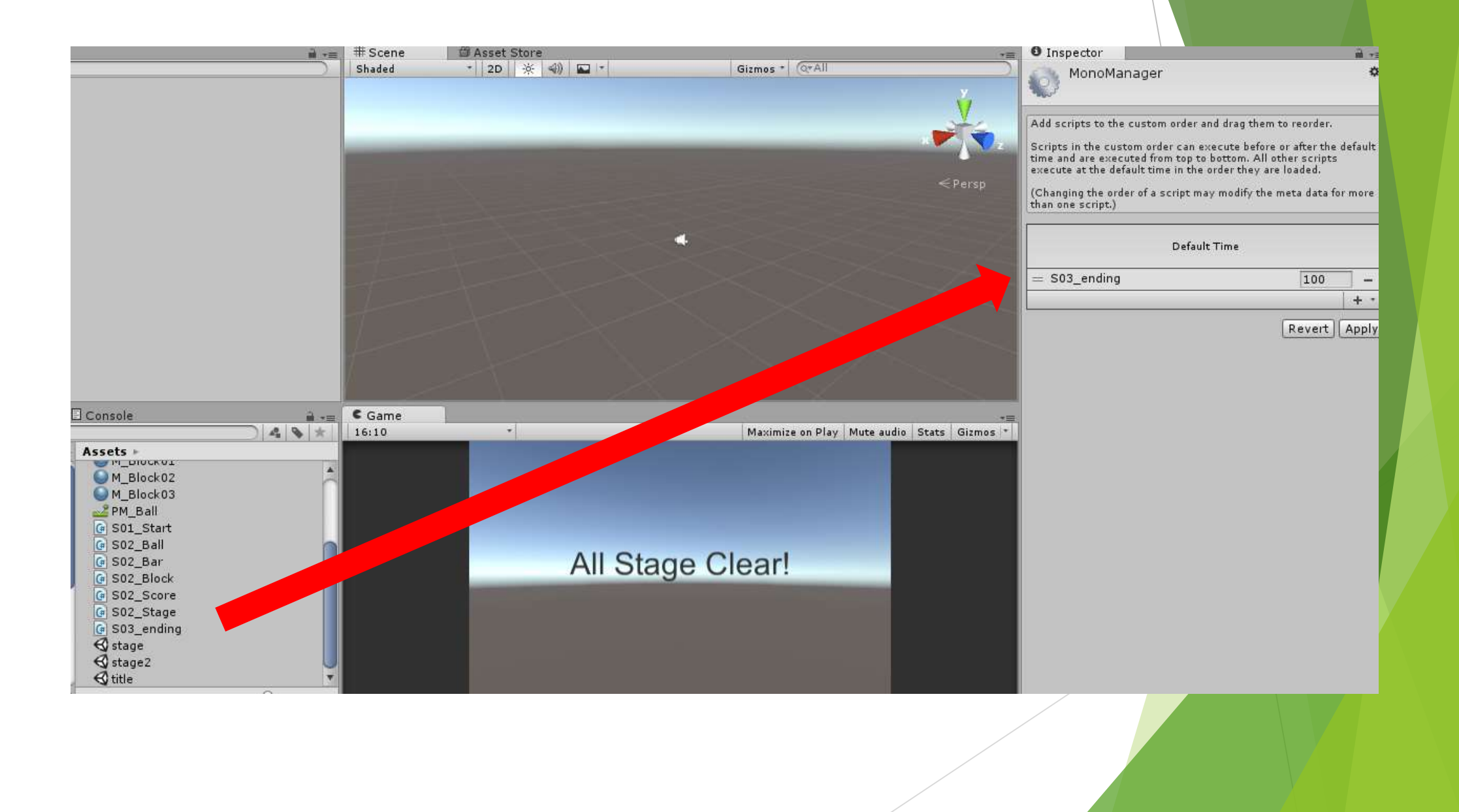

▶ 「S03\_ending」をDefault Timeの上に移動

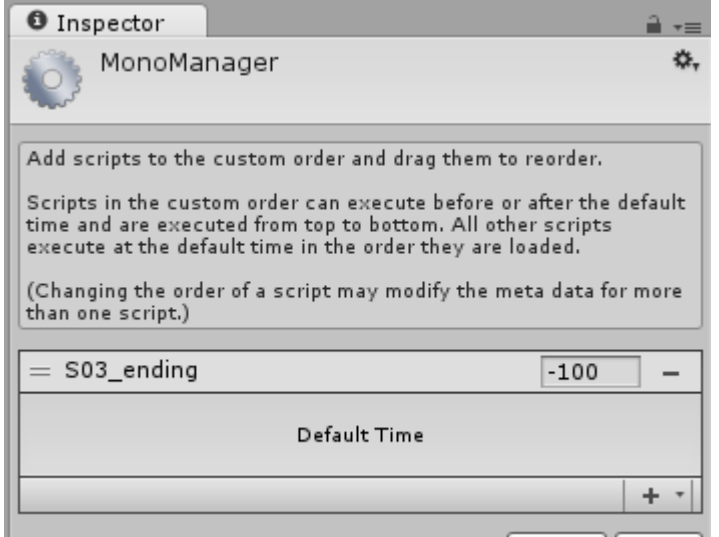

▶ これで「S03\_ending」のStart関数が優先される。できたらApplyをクリック

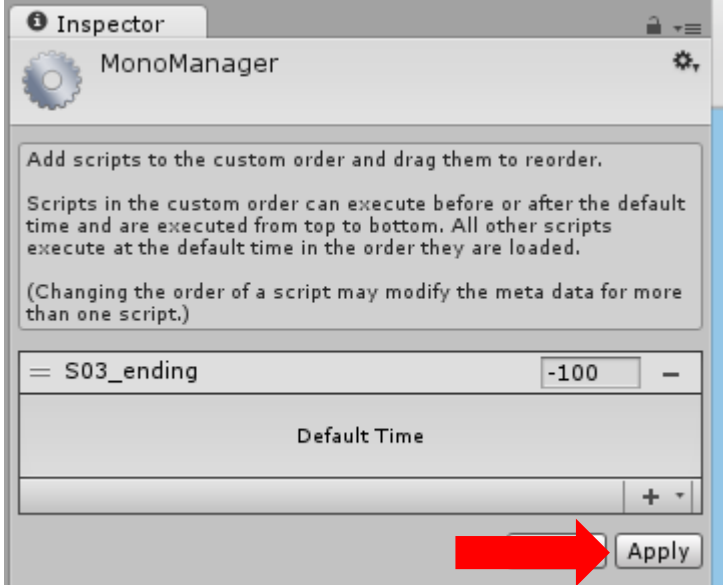

Assetsの「S02\_Stage」をHierarchyの「GameRoot」に追加

▶ ゲーム実行

各ステージにブロックが生成されるとデバッグしにくいので

→のように1ブロックだけ生成するように

書き換えとくとラク

#### private void blockSetting1()

```
GameObject block right1 = GameObject. Instantiate(prefab[0]) as GameObject;
block right1.transform.position = new Vector3(18.0f, 19.0f, 0.0f);
/*for (int i = 0; i < 4; i++)
```
GameObject block right1 = GameObject.Instantiate(prefab[0]) as GameObject; GameObject block right2 = GameObject.Instantiate(prefab[1]) as GameObject; GameObject block right3 = GameObject.Instantiate(prefab[2]) as GameObject; GameObject block left1 = GameObject.Instantiate(prefab[0]) as GameObject; GameObject block left2 = GameObject.Instantiate(prefab[1]) as GameObject; GameObiect block left3 = GameObiect.Instantiate(prefab[2]) as GameObiect;

```
block right1.transform.position = new Vector3(3.0f + (5 * i), 19.0f, 0.0f);
    block right2.transform.position = new Vector3(3.0f + (5 * i), 21.0f, 0.0f);
    block right3.transform.position = new Vector3(3.0f + (5 * i), 23.0f, 0.0f);
    block left1.transform.position = new Vector3(-3.0f - (5 * i), 19.0f, 0.0f);
    block left2.transform.position = new Vector3(-3.0f - (5 * i), 21.0f, 0.0f);
    block left3.transform.position = new Vector3(-3.0f - (5 * i), 23.0f, 0.0f);
\} */
```

```
Y
```
private void blockSetting2()

```
GameObject block right1 = GameObject.Instantiate(prefab[0]) as GameObject;
block right1.transform.position = new Vector3(18.0f, 19.0f, 0.0f);
/*for (int i = 0; i < 3; i++){
    for(int j = 0; j < 4; j++)GameObject block r = GameObject. Instantiate(prefab[i]) as GameObject;
        GameObject block 1 = GameObject.Instantiate(prefab[i]) as GameObject;
```
## 2. バーの挙動

### 2-1. スクリプトの改善

- ▶ 左右キーだけでなく他のキーでも動くように
- ▶ 今の書き方だと追加が大変…
- ▶ 拡張しやすい形に書き換える
- ▶ KEYという構造体を用意しあるキーが押されたらその値を格納する、というよ うな関数を自作し使用する

▶ 意味わかんないとおもうので実際に書いてみる

#### 2-2. 実際に書く

```
▶ 「S02_Bar」を開く
                          ∃public class S02 Bar : MonoBehaviour {
▶ もはや全て書き直しレベル
```

```
private struct KEY
\overline{f}public bool left;
    public bool right;
    public bool moveUP;
Þ
private KEY key;
private float MAX_X = 18.5f;
private float MIN_X = -18.5f;
private int speed = 10;void Update()
\left\{ \right.getKeyInput();
    setSpeed();
    if (key.left&&transform.position.x>MIN_X)
             transform.position += Vector3.left * speed * Time.deltaTime;
    else if (key.right&&transform.position.x<MAX X)
            transform.position += Vector3.right * speed * Time.deltaTime;
3
```
- ▶ さらに続く ▶ できたら保存
- ▶ ゲーム実行
- ▶ 「S02\_Stage」のブロック生成をコメントに したままの人は解除して試す
- ▶ 左右のシフトキーを押しながら移動すると速い! ▶ マウス持ってる人は左右クリックだけで動く!

```
private void getKeyInput()
```

```
key.left = false;
key.right = false;
key.moveUP = false;
```

```
key.left |= Input.GetKey(KeyCode.LeftArrow);
key.left |= Input.GetKey(KeyCode.F);
key.left = Input.GetMouseButton(0);
```

```
key.right |= Input.GetKey(KeyCode.RightArrow);
key.right |= Input.GetKey(KeyCode.J);
key.right = Input.GetMouseButton(1);
```

```
key.moveUP |= Input.GetKey(KeyCode.LeftShift);
key.moveUP |= Input.GetKey(KeyCode.RightShift);
```

```
private void setSpeed()
```

```
if (!key.moveUP)
    speed = 10;ł
else
ſ
    speed = 20;
```
## 3. アイテムを追加

## 3-1. アイテム(仮)とバーの設定

- まずはアイテムとなるオブジェクトを作る
- ▶ 「stage」シーンを開いて
- 「GameObject」→「3D Object」→「Cube」
- ▶ 名前は「P\_Item01」
- ▶ Inspectorを開いて赤枠変更
- 適宜「Assets」→「Create」→「Material」 で色でも付けといてください

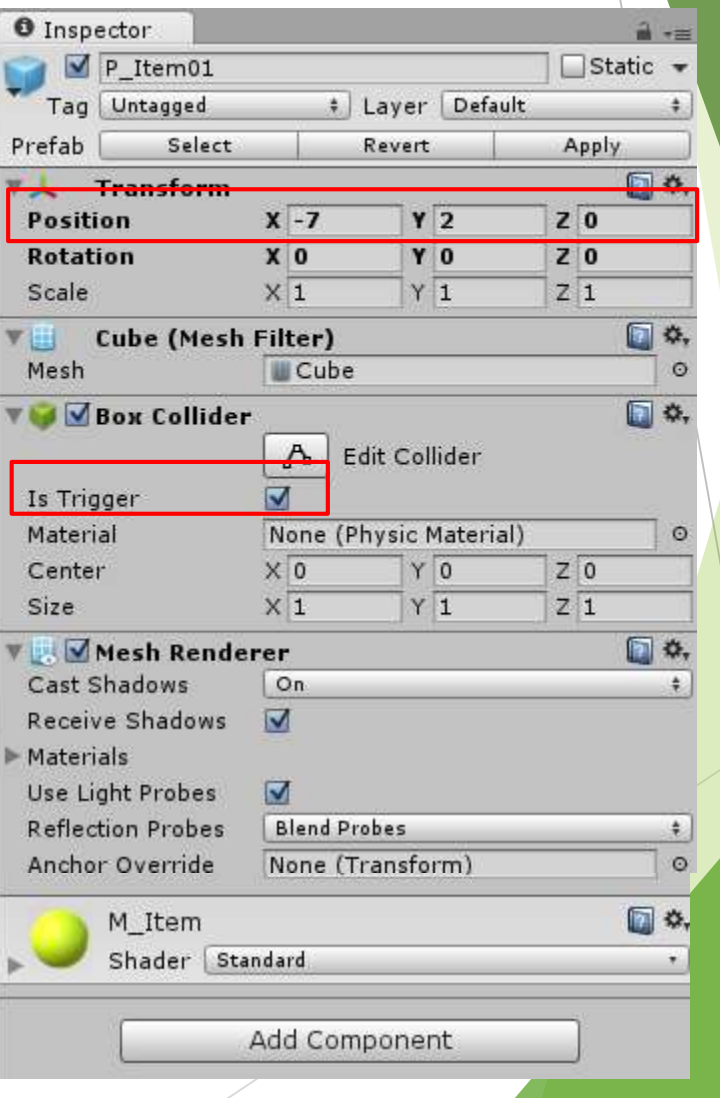

- ▶ バーにアイテムが接触した時に取る、ようにしたい
- ▶ バーにRigidbodyを直接持たせると変な動きをする →空のオブジェクトを作ってRigidbodyを持たせる
- 「GameObject」→「Create Empty」
- ▶ 名前は「HitItem」
- ▶ Hierarchyの「Bar」にドラッグ&ドロップ
- 「HitItem」にRigidBodyを追加
- 赤枠変更

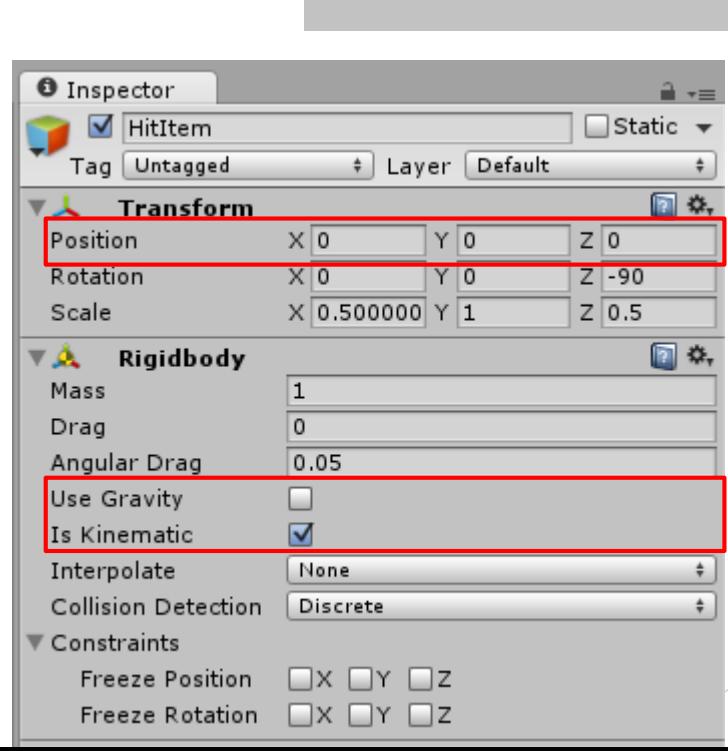

Create \* @\*All Main Camera Directional Light

HitItem GameRoot Wall

Audio Source P\_Item01

Ball ₹ Bar  $\hat{=}$   $\star \equiv$ 

- ▶ 続けて「HitItem」にCapsule Colliderを追加
- 「HitItem」を選択した状態で「Component」→「Physics」→「Capsule Collider」

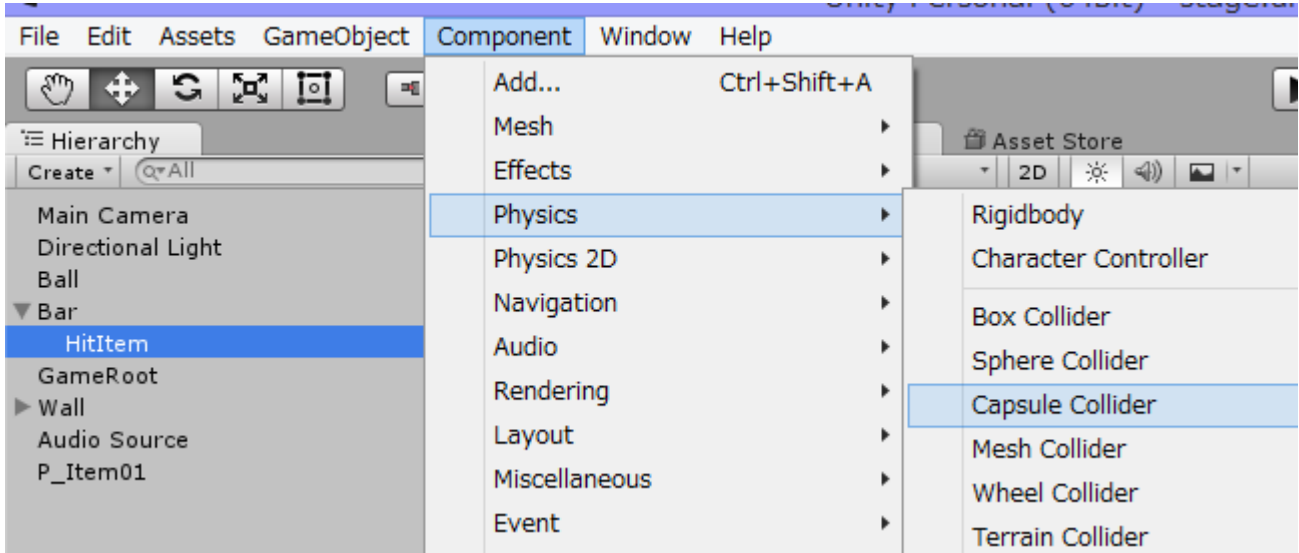

#### 赤枠変更

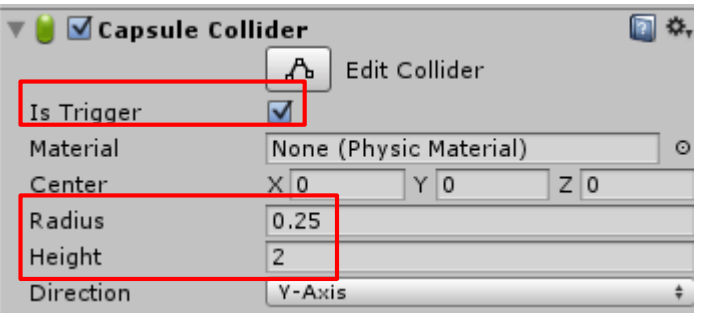

### 3-2. アイテムの動き

- ▶ アイテムの動きはプログラムで制御
- $[Assets] \rightarrow [Create] \rightarrow [C# Script]$
- ▶ 名前は「S02\_Item」
- 「P\_Item01」にドラッグ&ドロップ
- ▶ →書く

```
Eusing UnityEngine;
 using System.Collections;
□ public class S02 Item : MonoBehaviour {
     void Update () \{transform.Rotate(Vector3.up * 90 * Time.deltaTime);
          if (transform.position.y \leftarrow -1.0f)
             Destroy(gameObject);
     void OnTriggerEnter(Collider other)
          if (other.gameObject.tag == "Player")Destroy(gameObject);
```
- ▶ 書けたらバーにタグを付ける
- ▶ 「Bar」が持つ「HitItem」のタグを「Player」に変更

- ▶ 出来たらゲーム実行
- ▶ アイテムにバーが衝突した時にアイテムが消えるか確認

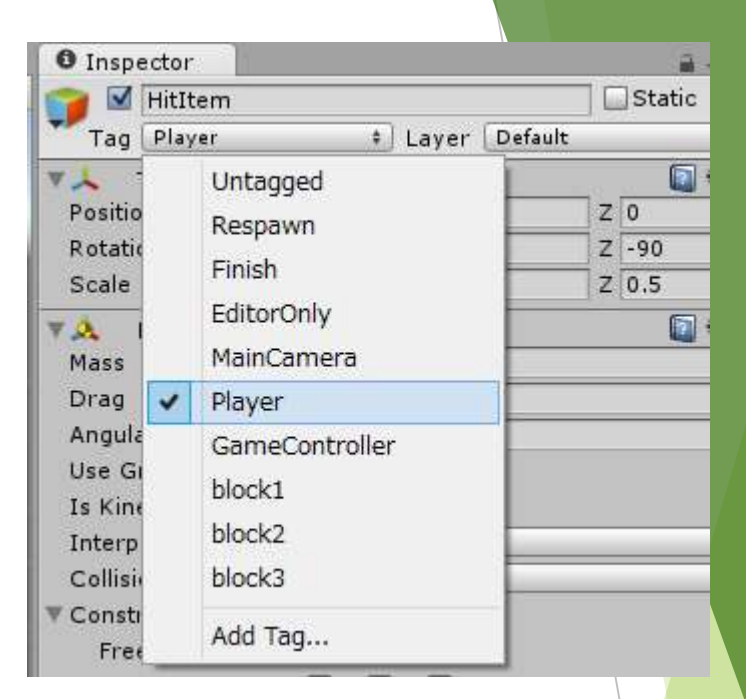

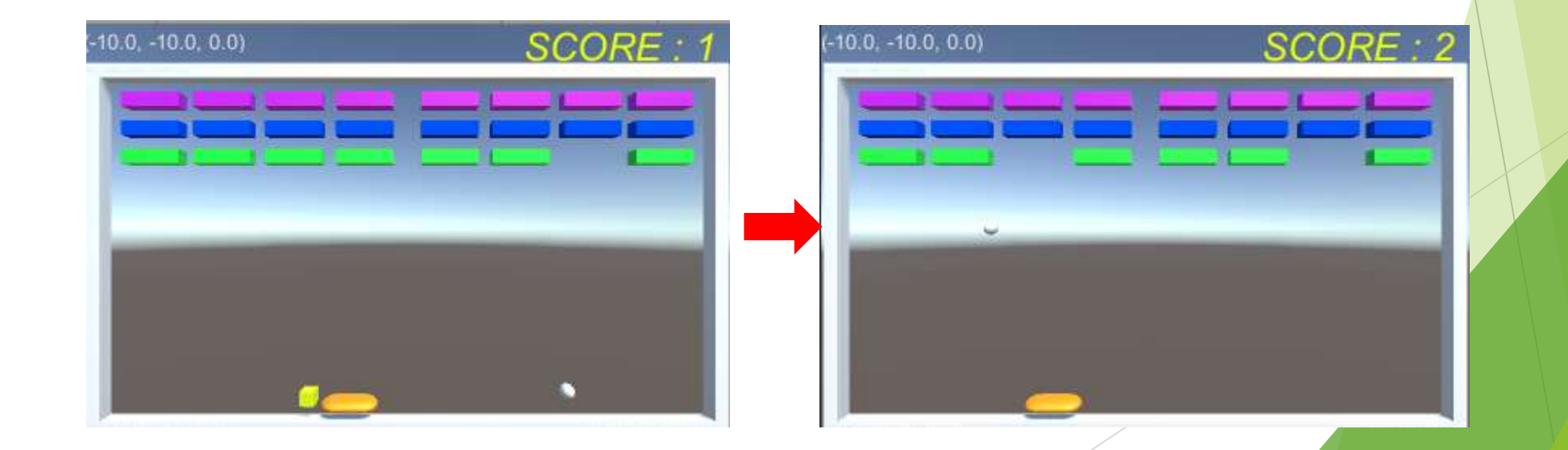

▶ アイテムはプレハブ化して使う

▶ ここまで出来た人は「P\_Item01」をAssetsにドラッグ&ドロップしてプレハブ化

▶ Assetsへの追加が確認できたらHierarchyの「P\_Item01」は削除

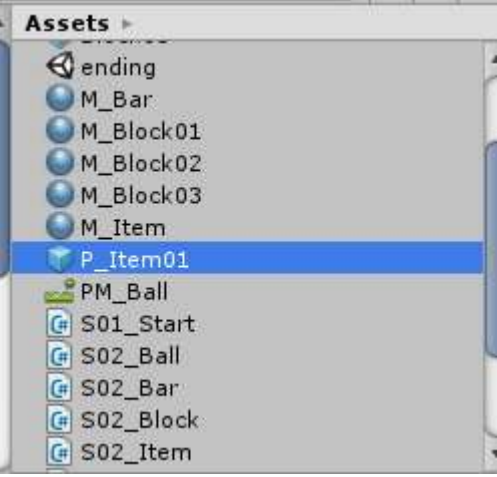

### 3-3. アイテムの生成・効果

- ▶ アイテムの生成は「Block02」破壊時に一定確率で 効果は「一定時間バーを長くする」
- ▶ 「Block02」で「P\_Item01」を使えるようにする
- ▶ Assets内の「Block02」のInspectorを見ると 「S02\_Block」に黒い円形のボタンがあるのでクリック
- ▶ 使用するオブジェクトの選択画面が出る
- ▶ 「P\_Item01」を選択

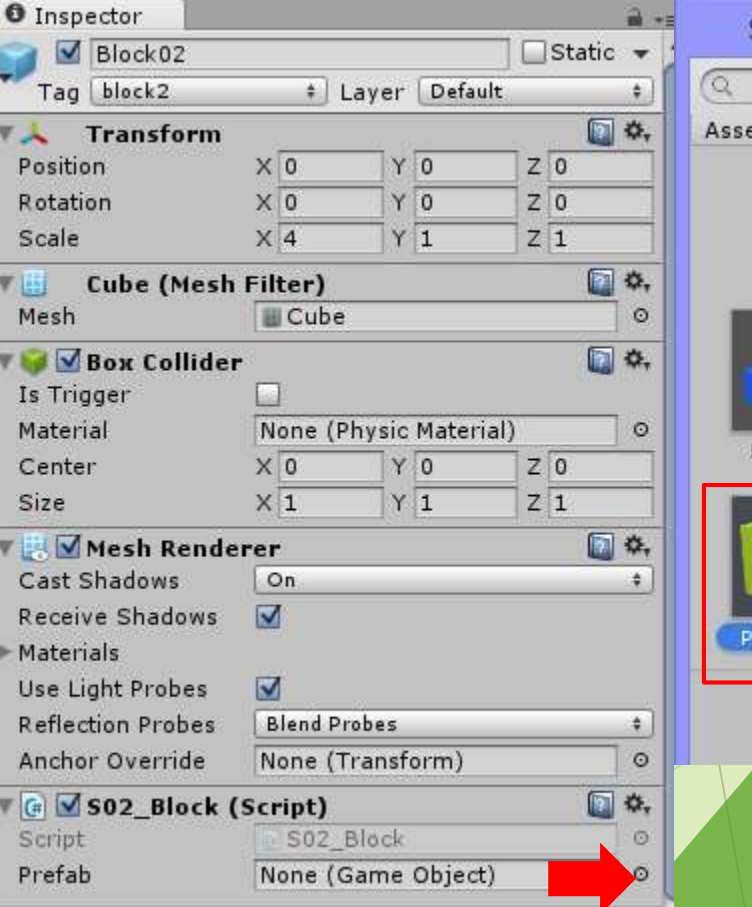

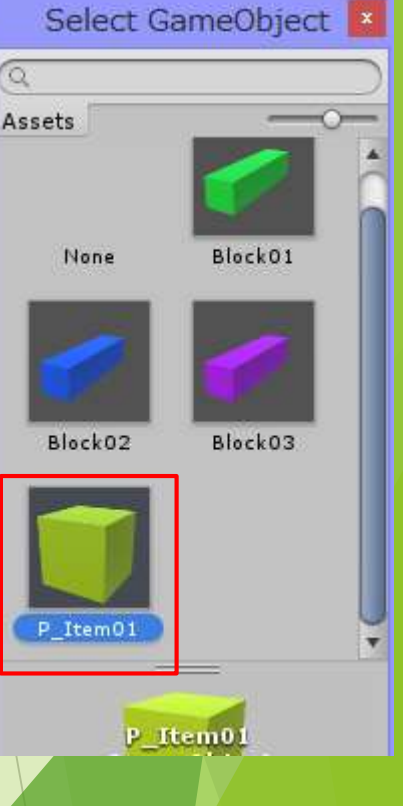

- ▶ アイテムを生成するプログラムを書く
- 「S02\_Block」を開く

赤枠変更

- 破壊時に0~100の整数を生成
- その数が50未満であればアイテム生成
- ▶ これでゲーム実行すると 真ん中のブロック破壊時にランダムで アイテムが生成される

```
void OnCollisionEnter(Collision other)
    hp--;if (hp == 0)
        switch (this.gameObject.tag)
            case "block1":
               s02 score.Additional score(1);
               Debug.Log("ブロック1です");
               break;
            case "block2":
               s02 score.Additional score(2);
               Debug.Log("ブロック2です");
               int rnd = Random.Range(0, 100);
               if (rnd < 50)Instantiate(prefab, transform.position, Quaternion.identity);
               break;
            case "block3":
               s02_score.Additional_score(3);
               Instantiate(prefab, transform.position, Quaternion.identity);
               Debug.Log("ブロック3です");
               break;
        GameObject.Destroy(this.gameObject);
    }
```
#### ▶ 次に効果を付ける

▶ バーとアイテム両方のプログラムをいじる

- **▶ まず「S02\_Bar」を開く**
- ▶ setSpeed()の下あたりに赤枠追加
- ▶ 出来たら保存
- 次は「S02\_Item」を開く
- OnTriggerEnter()に1行追加

```
private void setSpeed()
    if (!key.moveUP)
        speed = 10;
    else
        speed = 20;private void getItem01()
    StartCoroutine("item01");
IEnumerator item01()
```
transform.localScale += Vector3.up; yield return new WaitForSeconds(10.0f); transform.localScale -= Vector3.up;

```
void OnTriggerEnter(Collider other)
   if (other.gameObject.tag == "Player")other.transform.root.SendMessage("getItem01");
       Destroy(gameObject);
```
- ▶ ここまで出来たらAssetsの「P\_Item01」にRigidbodyを追加
- ▶ 追加だけで特にいじる必要なし (重力を使いたいだけ)
- ▶ これでゲーム実行
- ▶ 真ん中のブロック破壊→ランダムでアイテム生成 →バーに接触でバー長くなる→10秒で元に戻る

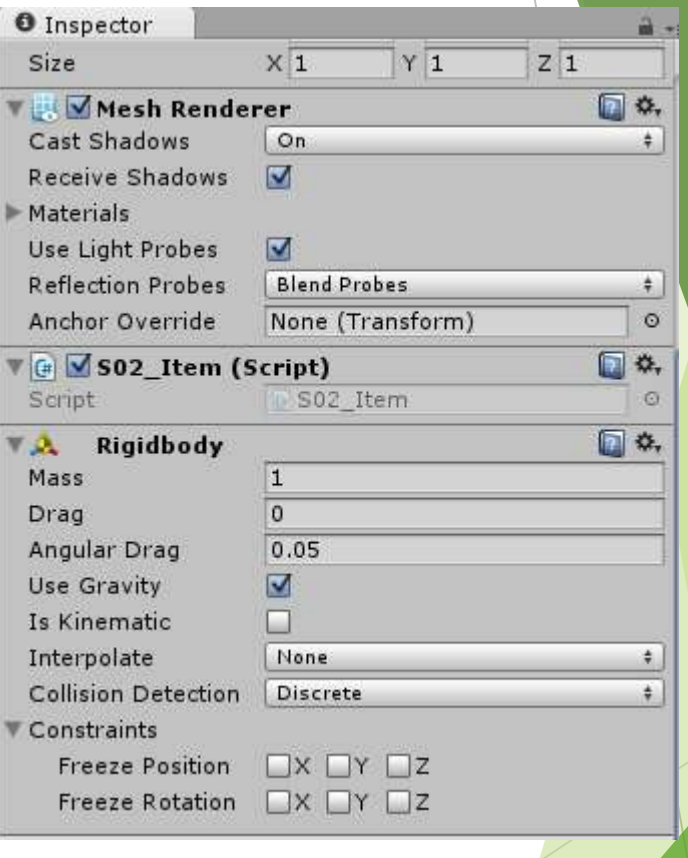

▶ 今までのアイテムの設定追加を「stage」で行っていたら「stage2」を 「stage2」で行っていたら「stage」を変更する

▶ Hierarchyの「HitItem」をコピー

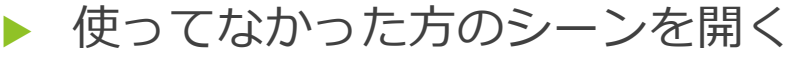

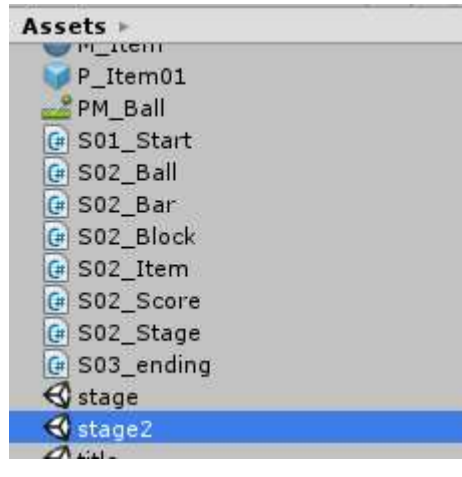

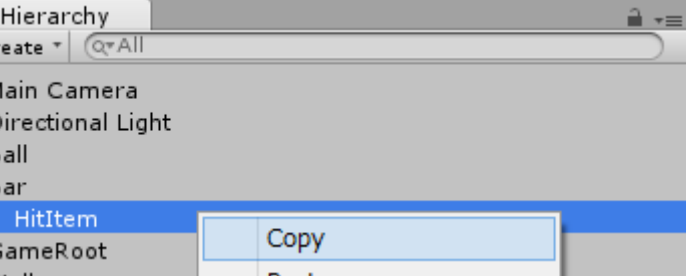

- ▶ 開いたシーンのHierarchy内「Bar」にコピーした「HitItem」を追加
- ▶ これで2つのステージでアイテムが使用できる

## 4. ゲームオーバー処理

#### 4. ゲームオーバー処理

- ▶ 今まではデバッグをしやすいように下にも壁を作っていました
- ▶ 実際のブロック崩しでは下の壁はなく、下まで行ったらゲームオーバー
- ▶ そのゲームオーバー処理を追加する
- ▶ 「S02\_Stage」を開く
- 赤枠追加
- ▶ 次ページに続く

using UnityEngine; using System.Collections; using UnityEngine.SceneManagement;

public class S02 Stage : MonoBehaviour { public GameObject[] prefab; private bool gameClear = false; public GUIStyle gui\_gameClear; static private int stage no = 2; private S02 Score s02 score;  $public bool gameOver = false;$ 

void Start()

P

```
s02 score = GetComponent<S02 Score>();
switch (stage no)
    case 1:blockSetting1();
        break;
    case 2:blockSetting2();
        break;
```

```
▶ Update()の中→
                                                         void Update()
                                                             if (gameClear)
                                                                if (Input.GetMouseButtonDown(0))
                                                                ł
                                                                    stage_no++;
                                                                    if (\text{stage}_no < 3)SceneManager.LoadScene(stage_no);
                                                                    else
                                                                       SceneManager.LoadScene("ending");
                                                            if
                                                               (gameOver)
                                                                if (Input.GetMouseButtonDown(0))
                                                                €
▶ ゲームオーバー時
                                                                    stage-no = 1;s02_score.Reset_score();
                                                                    SceneManager.LoadScene(0);
  画面に表示するようGUIを設定↓ł
                                                         ł
  void OnGUI()
      if (gameClear)
         GUI.Label(new Rect(0, 0, Screen.width, Screen.height), "GameClear", gui_gameClear);
      if (gameOver)
         GUI.Label(new Rect(0, 0, Screen.width, Screen.height), "GameOver", gui_gameClear);
```
- ▶ 次に下の壁を取り除く
- ▶ 削除でもいいが、デバッグでまた使うかもしれないので今回は削除しない
- ▶ Hierarchyの「Wall」内「Wall\_bottom」のInspectorを見る
- ▶ 名前の左のレ点チェックを外す
- ▶ これで画面内から下の壁が消える
- ▶ また使うときはレ点にチェックを入れる
- ▶ (stage, stage2両方で行う)

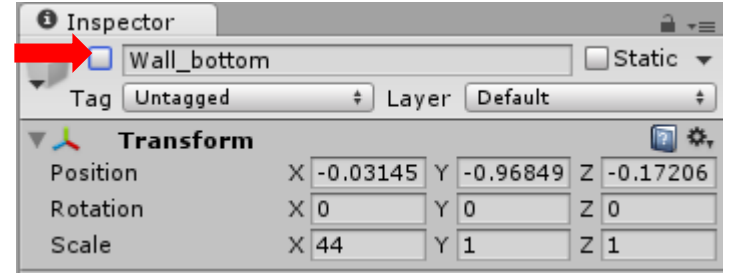

- ▶ あとはゲームオーバーになったことを判定する部分を作るだけ
- 「S02\_Ball」を開く

#### ▶ Start()内とその下に関数を追加

```
void Start () {
    audioSource = gameObject.AddComponent<AudioSource>();
    audioSource.clip = sound;
    audioSource.loop = false;
    s02 Stage = GameObject.Find("GameRoot").GetComponent<S02 Stage>();
   transform.GetComponent<Rigidbody>().velocity = new Vector3(10.0f, 10.0f, 0.0f);
   StartCoroutine("checkPos");
IEnumerator checkPos()
₹
    while (true)
        yield return new WaitForSeconds(1.0f);
        if (transform.position.y \leftarrow -1.0f)
            s02_Stage.gameOver = true;
            transform.GetComponent<Rigidbody>().velocity = Vector3.zero;
            break;
```
▶ 書けたらゲーム実行

## 5. 実行ファイル作成

## 5. ゲームの実行ファイル作成

- ▶ 以上で最低限ゲームっぽいものに仕上がりました
- ▶ 今までUnity上のゲーム画面で操作をしてきた
- ▶ これをexeファイルとして書き出して扱えるようにする
- ▶ まずアスペクト比を設定
- **▶ Gameビューの比を16:9に**

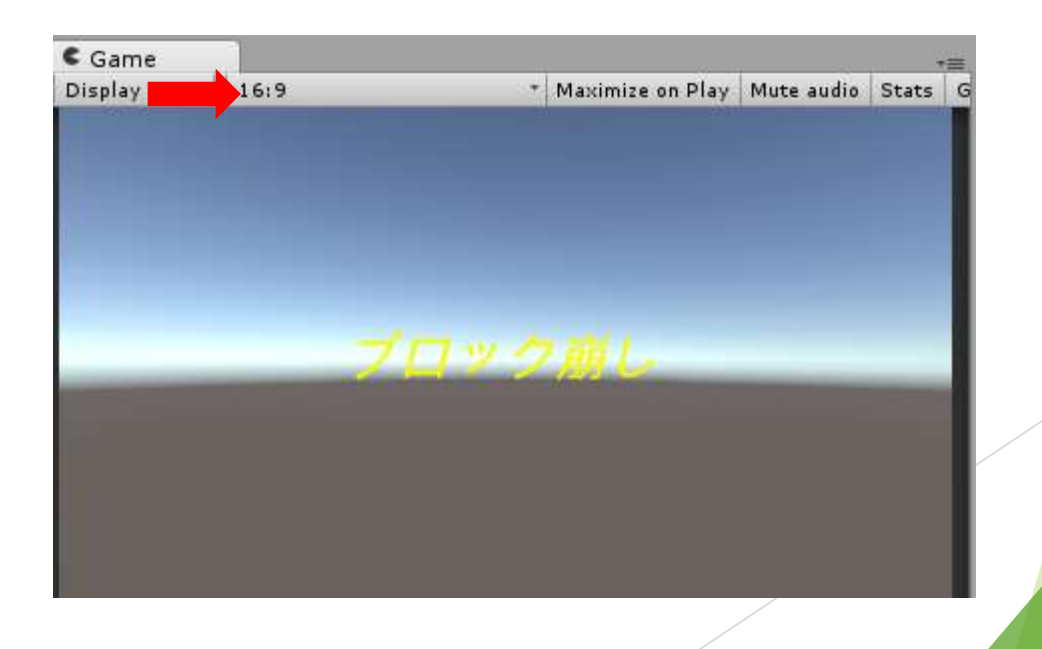

#### 「File」→「Build & Setting」

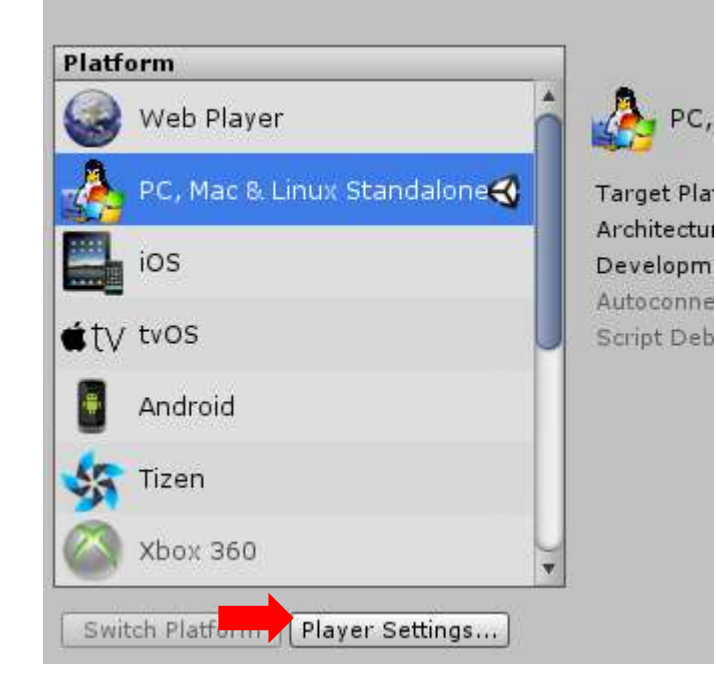

- ▶ 「Player Settings」をクリック
- ▶ Inspectorを見る
- ▶ 「Supported Aspect Ratios」の「16:9」以外にチェックを外す

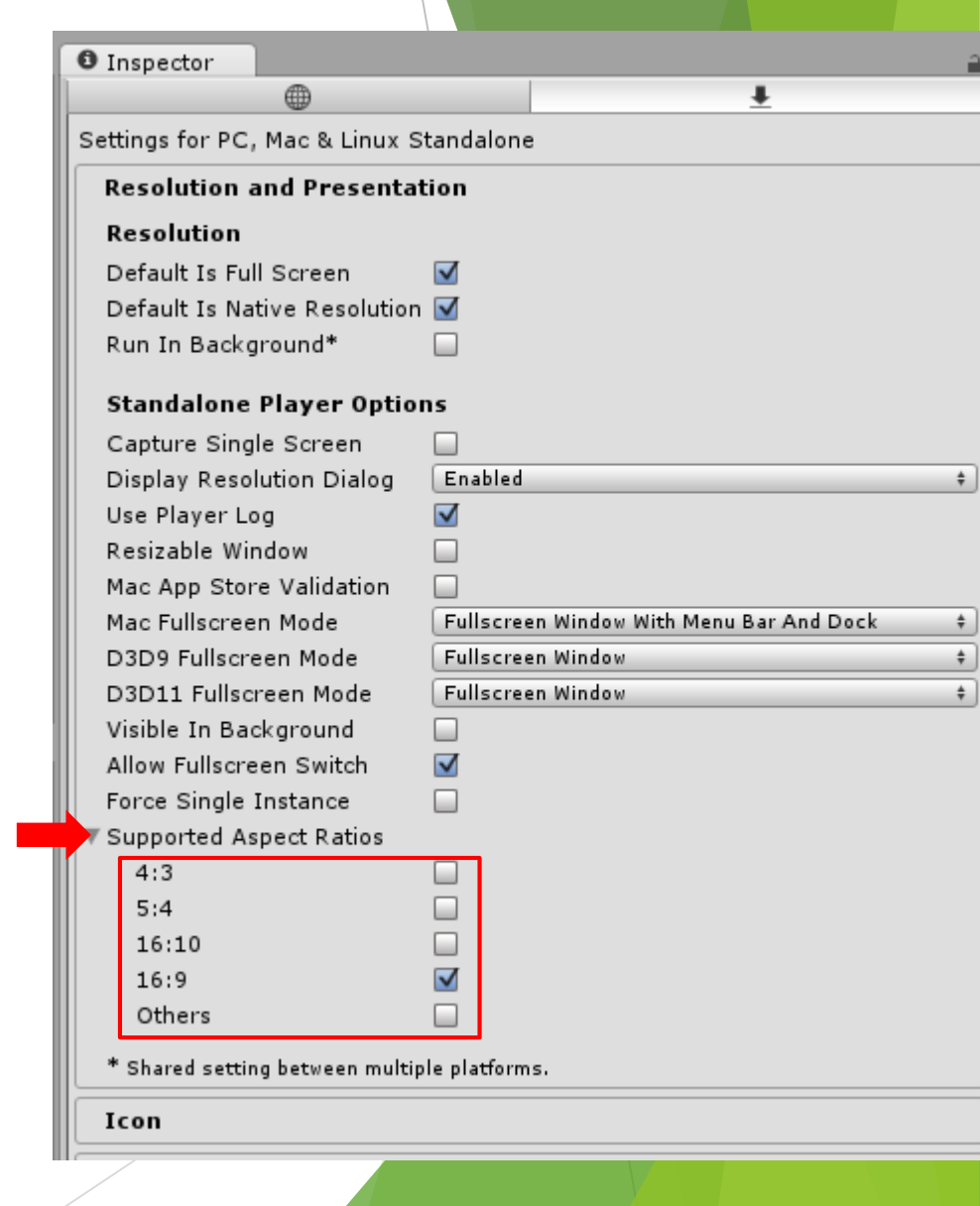

- ▶ このままビルドしてもいいがこのゲーム、エスケープキーを押しても終了しない
- ▶ ゲーム終了が厄介なのでエスケープキーで終了できるようにする
- ▶ 「S01\_Start」を開く

P

- 赤枠追加
- ▶ これでタイトル画面時にエスケープキーで終了できる

```
public class S01 Start : MonoBehaviour {
```

```
void Update()
    if (Input.GetKey(KeyCode.Escape))
    ₹
        Application.Quit();
```

```
void OnGUI()
    if (GUI.Button(new Rect(Screen.width - 120, Screen.height - 40, 100, 20), "スタートボタン"))
       SceneManager.LoadScene("stage");
-}
```
▶ 「Build & Setting」右下の「Build And Run」をクリック

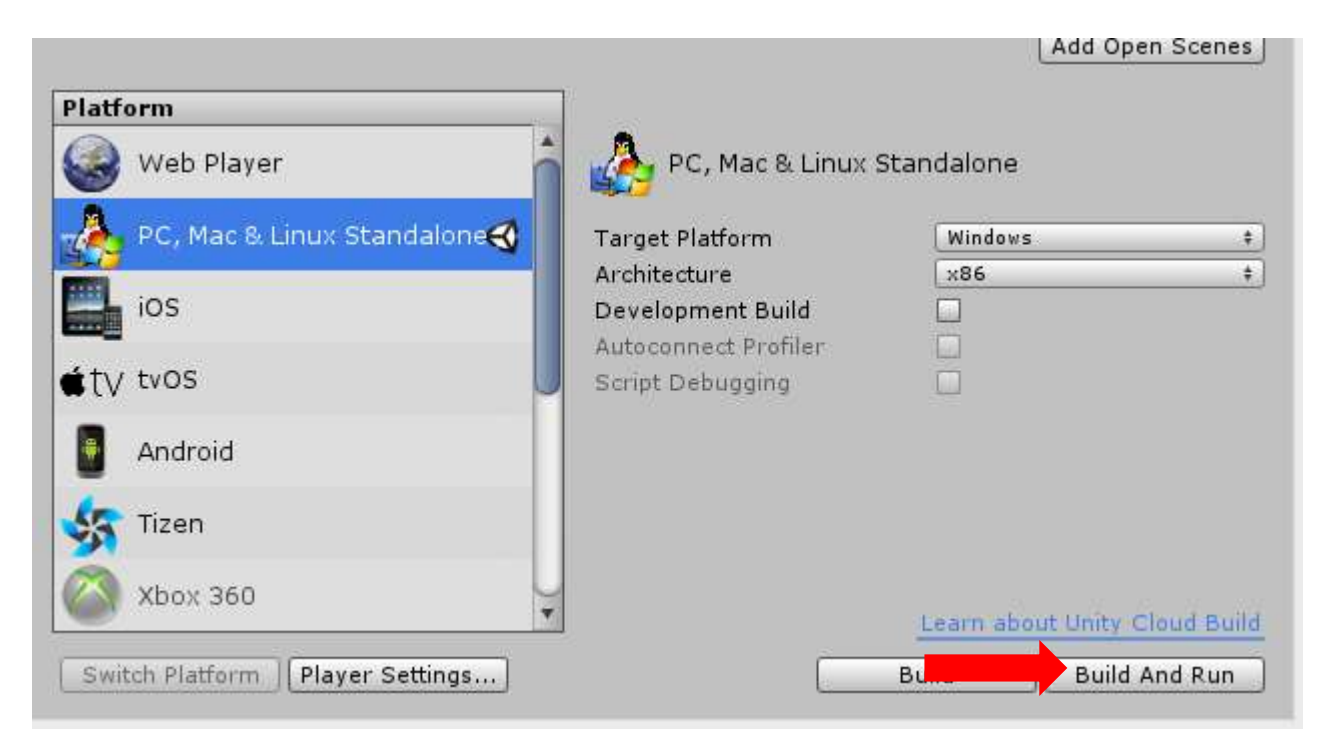

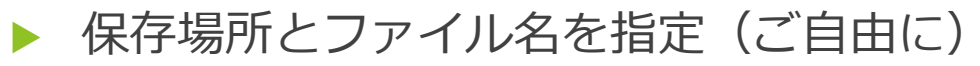

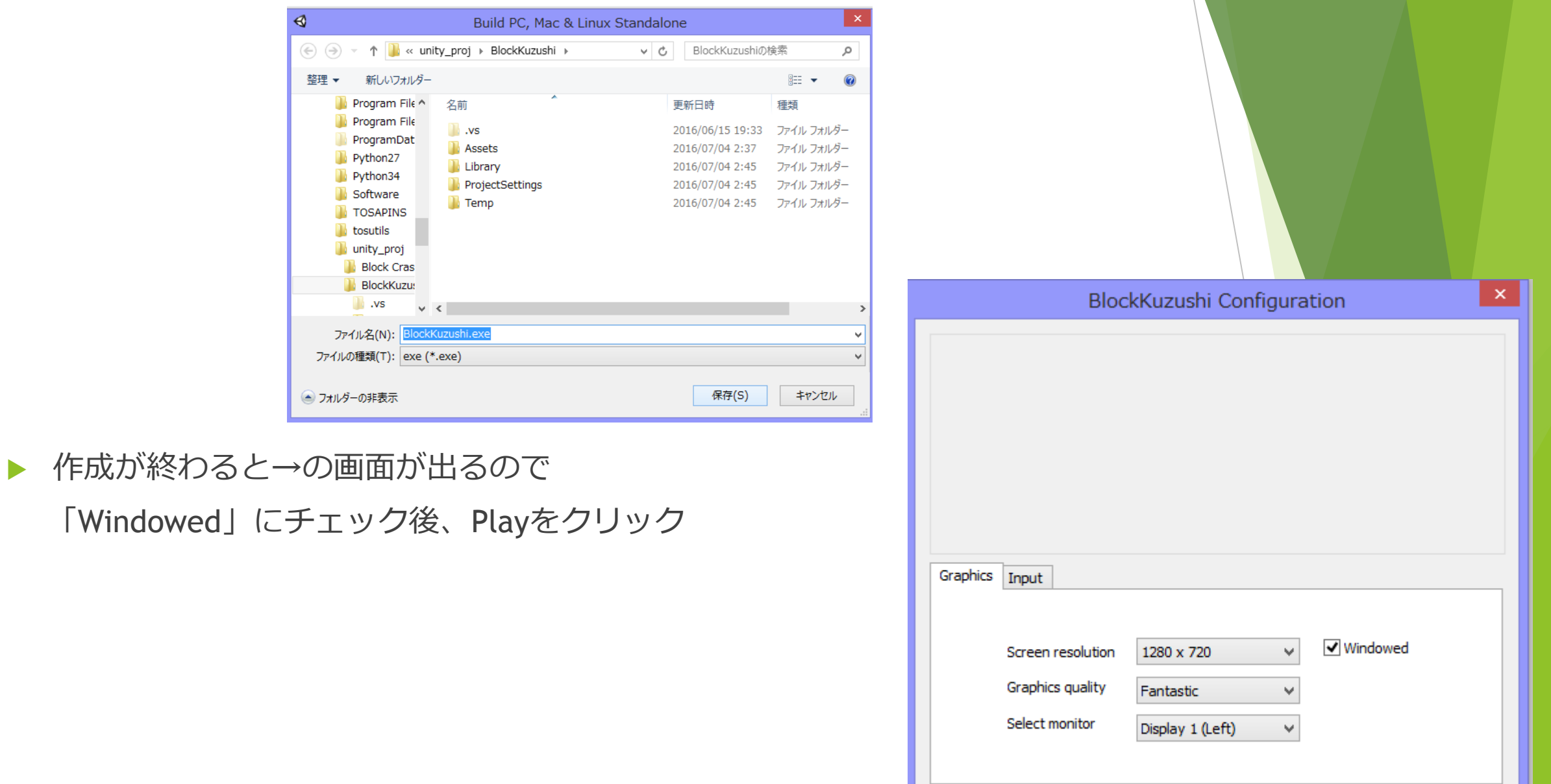

Play!

Quit

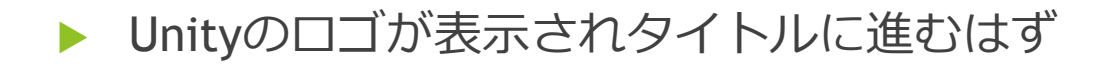

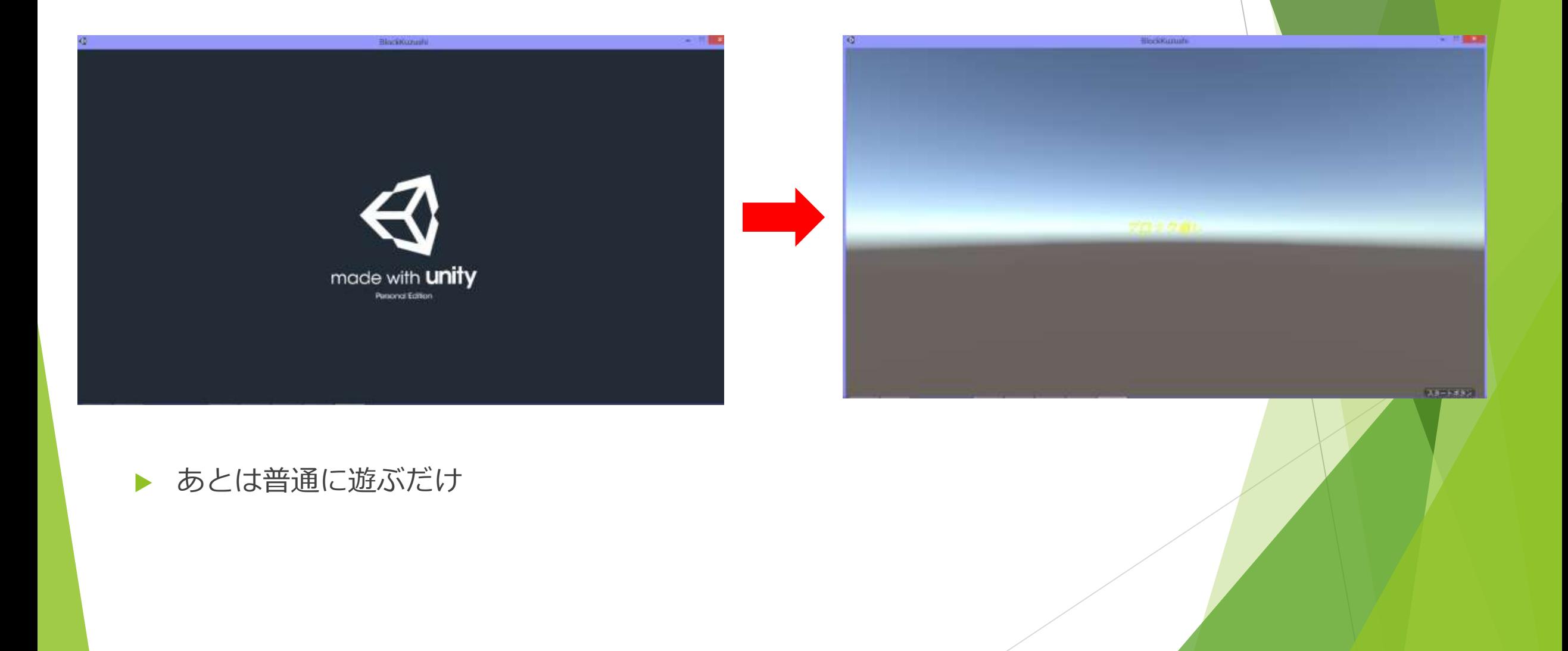

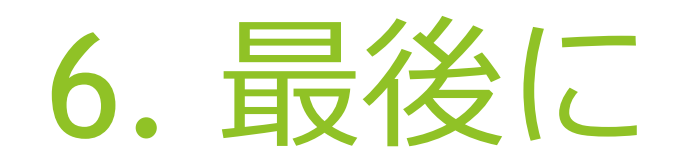

### 6. ゲーム完成

- ▶ 以上でブロック崩しの作成終わり
- ▶ exeで書き出したので自分のPCでなくても遊んでもらえます
- ▶ その場合、Buildで新しいフォルダを用意してそのフォルダごとコピーしましょう
- 細かいところで修正すべきところがいくつかあるので探して直してみてもいいかも
- ▶ その他にもボールをどんどん早くするとか新たなアイテム追加とか
- ▶ やれることはたくさんあります

▶ 今回のUnity講座はこれで終了!

## みなさん、お疲れ様でした!!